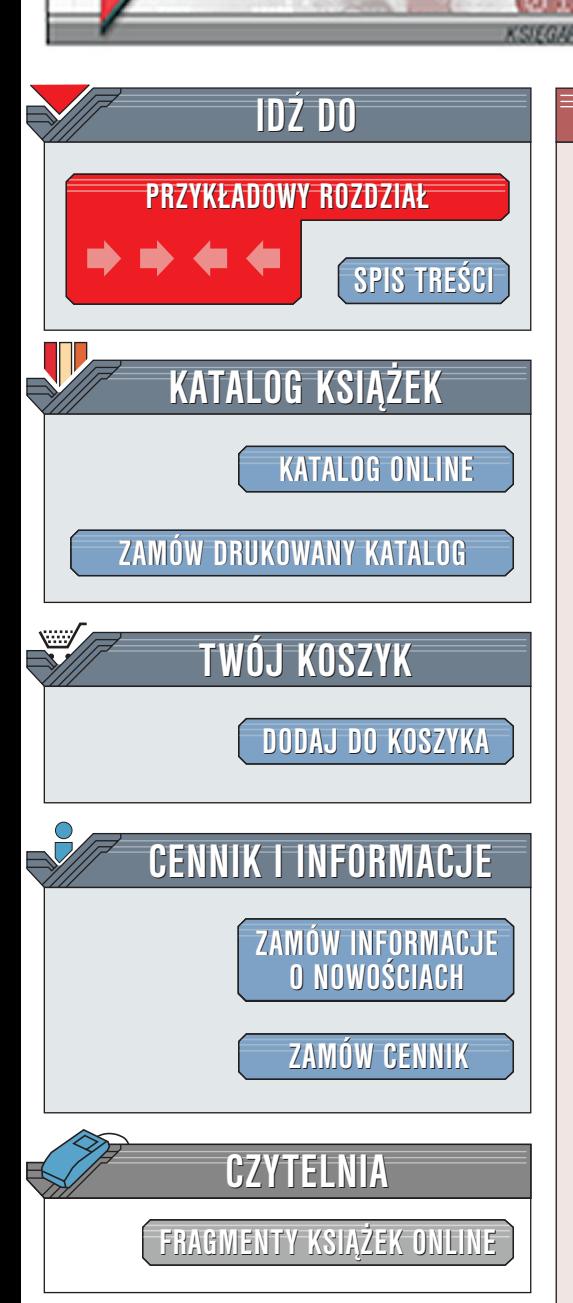

Wydawnictwo Helion ul. Chopina 6 44-100 Gliwice tel. (32)230-98-63 [e-mail: helion@helion.pl](mailto:helion@helion.pl)

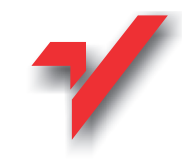

### Po prostu 3ds max 4

elion<sub>3</sub>

Autor: Michele Matossian Tłumaczenie: Zenon Zabłocki ISBN: 83-7197-601-1 Tytuł oryginału: [3DS MAX 4 Visual QuickStart Guide](http://www.amazon.com/exec/obidos/ASIN/020173429X) Format: B5, stron: 484

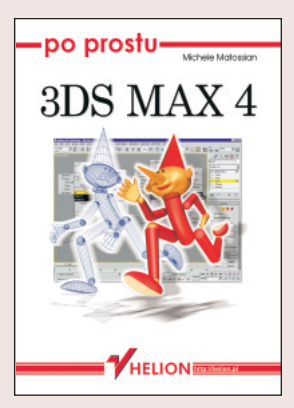

Niniejsza książka napisana została z myślą o artystach, projektantach, uczniach, nauczycielach, zawodowcach i wszystkich tych, którzy pragną urzeczywistniać swoje marzenia. Aby zręczniej przeprowadzić Cię przez kolejne etapy nauki, tekst książki ubarwiony został ponad 1200 ilustracjami. Na poczatku każdego rozdziału znajduje się wprowadzenie, które ogólnie naświetla poruszane zagadnienia z praktycznego punktu widzenia. Tytuły rozdziałów i podrozdziałów zwieźle ujmują cała teorie, jakiej potrzebować będziesz do wykonania kolejnego zadania. Zawarte w książce wskazówki dostarczaja ważnych informacji o potencjalnych pułapkach, zaawansowanych technikach lub spokrewnionych narzędziach. Poznając zarówno teorię, jak i praktykę, bedziesz umiał nie tylko naciskać właściwe przyciski, ale też myśleć twórczo, rozwiązywać problemy i wykazywać się własną inwencją.

Podobnie jak inne książki z serii "Po prostu", ten podręcznik pomyślany został tak, by był przejrzysty i łatwy w czytaniu, bez założenia, że posiadasz doświadczenie w omawianych tematach. Jeżeli stawiasz pierwsze kroki, zacznij od początku i przerabiaj poszczególne rozdziały po kolei. Osoby bardziej zaawansowane mogą dowolnie przemieszczać się pomiędzy interesującymi je rozdziałami. Aby korzystać z tej książki jak z leksykonu, możesz wyszukiwać zadania w spisie treści, odwoływać się do skrótów klawiaturowych zamieszczonych w dodatku na końcu książki lub sprawdzać tematy ujęte w indeksie.

Istnieje tyle sposobów pracy w 3ds max, ilu jest twórców używających tego programu. Podczas pisania książki starałam się wybrać najłatwiejsze i najbardziej bezpośrednie metody realizacji zadań, ukazując jednocześnie nieco szerszy aspekt funkcjonowania programu. Moim celem było wyjaśnienie zawiłych pojęć w możliwie najprostszy sposób i usystematyzowanie informacii w taki sposób, abyś mógł bez problemu znaleźć to, czego w danej chwili potrzebujesz.

Po przeczytaniu tej książki będziesz umiał tworzyć, modelować, mapować, animować i renderować obiekty w 3ds max 4. Jeżeli jesteś gotowy do pracy, odwiedź stronę wydawnictwa Peachpit Press poświęconą niniejszej książce pod adresem [www.peachpit.com/vqs/3dsmax lu](http://www.peachpit.com/vqs/3dsmax)b też moją stronę www.lightweaver.com, gdzie znajdziesz galerię oraz przykłady z nowego CD-ROM-u, który zawierają samouczki i materiały z wykładów.

**Latina** 

### Spis treści

<span id="page-1-0"></span>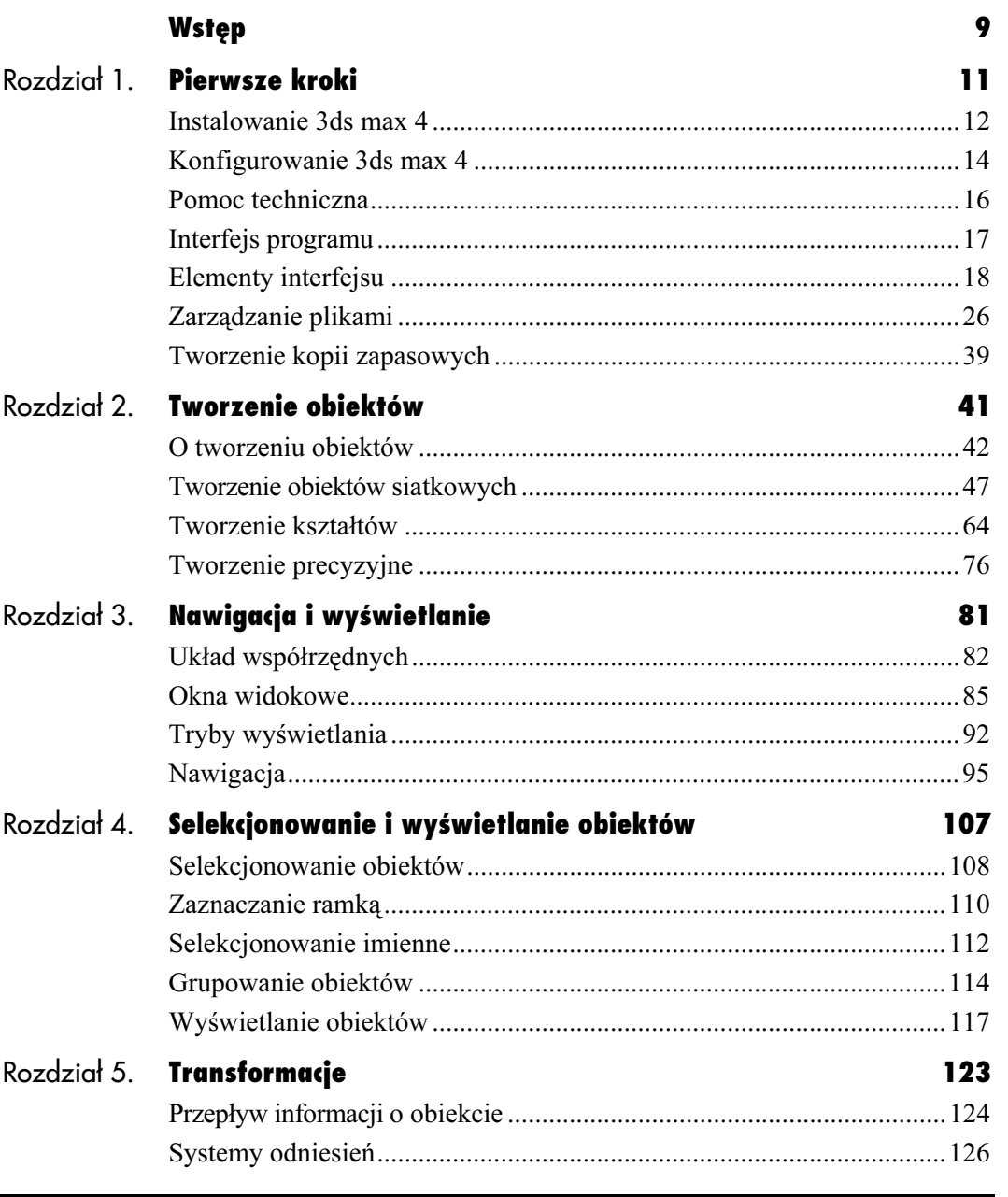

Spis treści

#### Spis treści

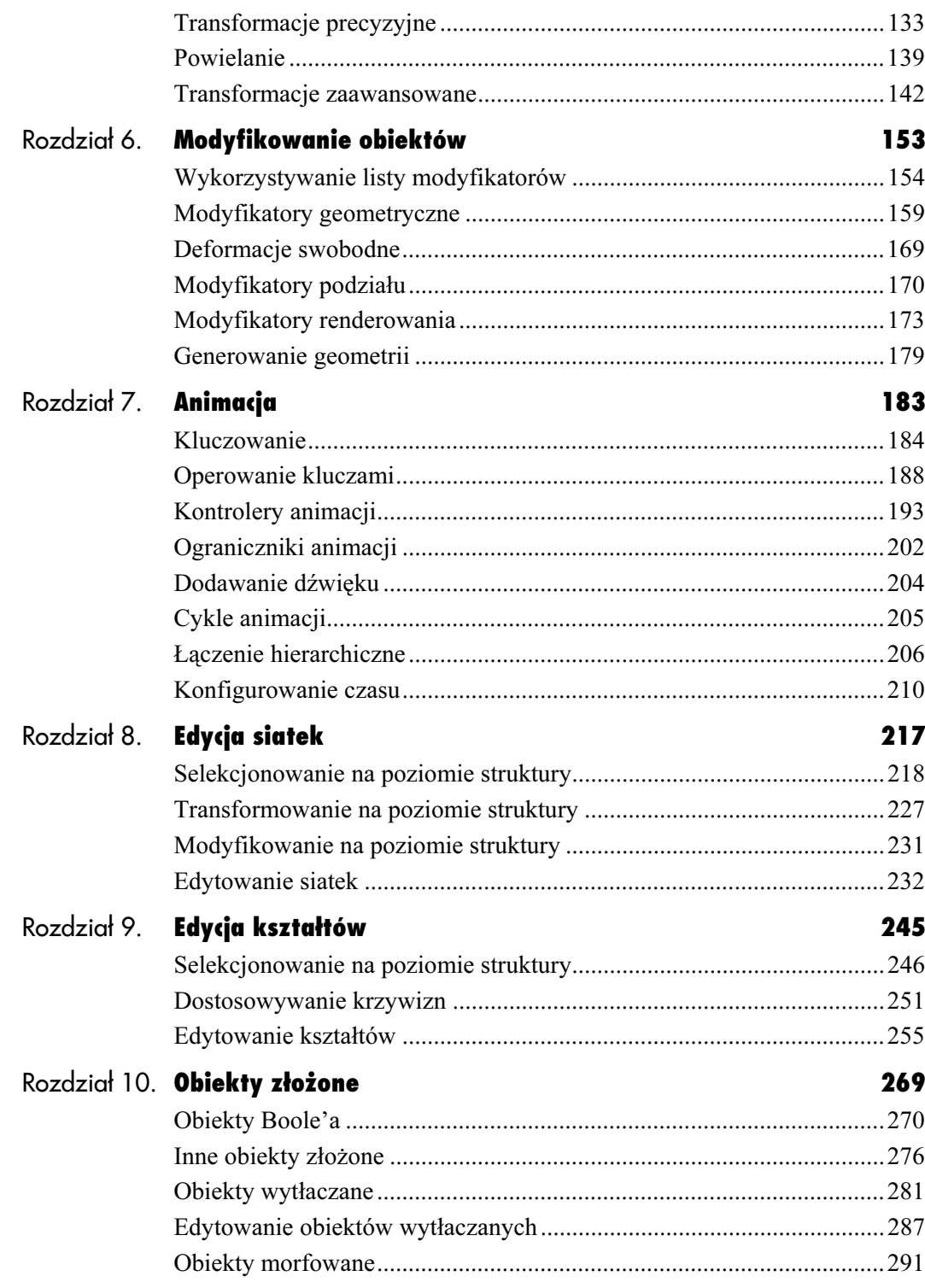

#### Spis treści

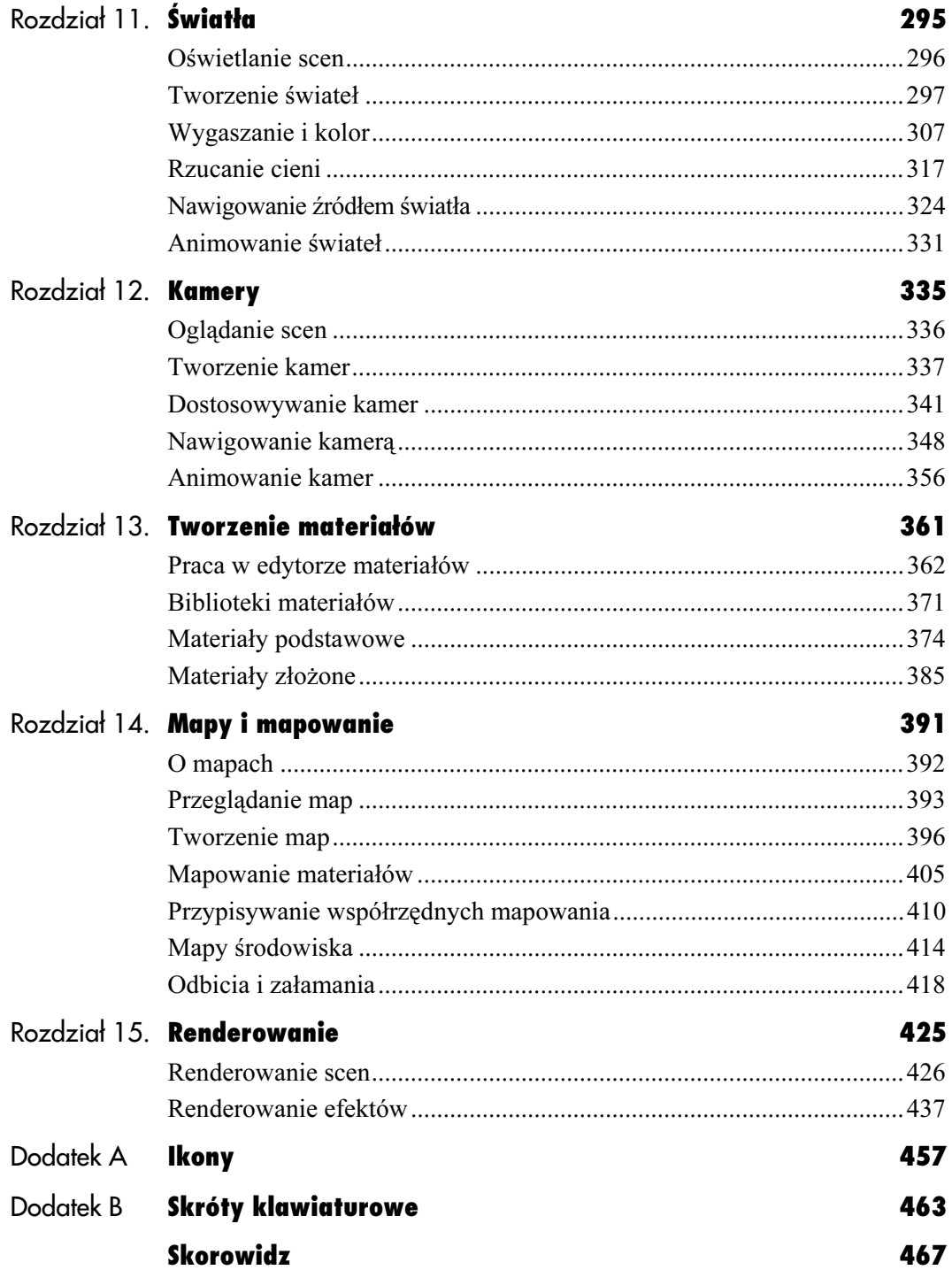

# **Spis treści**

### Obiekty złożone

<span id="page-4-0"></span>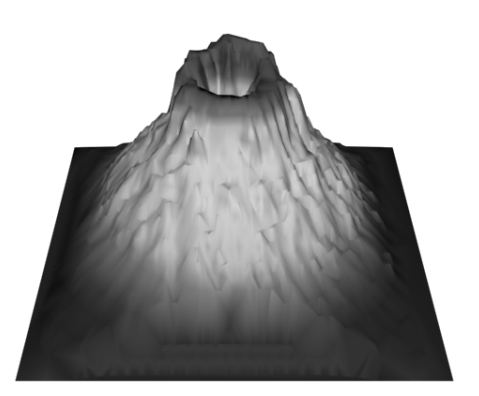

Rysunek 10.1. Ten tektoniczny model wulkanu powstał na bazie serii przekrojów poprzecznych

Obiekty złożone powstają na skutek połączenia ze sobą dwóch lub większej liczby obiektów niezależnych. Znajdują one zastosowanie w zaawansowanych technikach modelowania oraz przy animowaniu pewnych efektów specjalnych, jak na przykład morfing. 3ds max 4 standardowo jest wyposażone w dziewięć typów obiektów złożonych: Bollean (obiekty Boole'a), Connect (obiekty łączone), Scatter (obiekty rozproszone), ShapeMerge (obiekty zagnieżdżone), Terrain (obiekty tektoniczne), Conform (obiekty owijane), Loft (obiekty wytłaczane), Morph (obiekty morfowane) oraz Mesher (obiekty bliźniacze).

Obiekty złożone

Obiekty złożone łączą w sobie najlepsze cechy modyfikatorów oraz narzędzi do tworzenia szyków, za ich pomocą można bowiem deformować, przycinać, łączyć, usuwać, a nawet wytłaczać obiekty. Co więcej, można także tworzyć uporządkowane lub chaotyczne szyki obiektów powielonych, a także obiekty tektoniczne bazujące na liniach konturów (rysunek 10.1).

Przypisując do niezależnego obiektu polecenie służące do utworzenia obiektu złożonego, zamieniasz go w składnik (operand) obiektu złożonego. Oznacza to, że obiekt staje się komponentem obiektu złożonego, na którym przeprowadzana jest określona operacja. Ponieważ za pośrednictwem narzędzi do tworzenia obiektów złożonych nie można dokonywać selekcji, konieczne jest uprzednie wskazanie obiektu, który stanie się pierwszym składnikiem operacji. Polecenia do tworzenia obiektów złożonych są dostępne po wybraniu pozycji Compound Object z menu rozwijanego umieszczonego w podpanelu Geometry (w panelu bocznym Create). Skróty do niektórych z tych poleceń można znaleźć także w zakładce Compounds.

## Obiekty złożone Obiekty złoone

#### Obiekty Boole'a

Algebra Boole'a jest działem matematyki, którego twórcą był brytyjski profesor matematyki i logiki, George Boole, żyjący w latach 1815 – 1864. Pierwotnie algebra Boole'a była wykorzystywana do analizy zadań logicznych na zbiorach złożonych z dwóch elementów. W grafice 3D operacje Boole'a odnoszą się do zbiorów złożonych z płaszczyzn elementarnych lub splajnów. W niniejszym rozdziale opisane zostaną sposoby przeprowadzania operacji Boole'a na obiektach siatkowych. Przeprowadzanie podobnych operacji na splajnach opisane zostało w rozdziale dziewiątym.

Modelowanie obiektów za pomocą podstawowych operacji Boole'a, określanych także mianem operacji logicznych, może przypominać tradycyjne techniki rzeźbiarskie. Rzeźbiarz kształtuje formę poprzez dodawanie lub wykrawanie masy rzeźbiarskiej. Operacje Boole'a z kolei kształtują formę poprzez dodawanie lub odejmowanie objętości, oddziałujących na siebie obiektów.

Operacje Boole'a działają tylko i wyłącznie na dwóch obiektach. Pierwszy wyselekcjonowany obiekt pełni rolę składnika A (operand A). Natomiast drugi wyselekcjonowany obiekt staje się składnikiem B (operand B). Wynik końcowy operacji logicznej uzależniony jest od typu operacji oraz od usytuowania obiektów względem siebie (rysunek 10.2):

- $\bullet$  Union (dodawanie) dodaje do składnika A składnik B i jednocześnie usuwa część wspólną dla obydwu składników.
- $\bullet$  *Subtraction A-B* (odejmowanie  $A-B$ ) odejmuje od składnika A składnik B. Operacja ta dobudowuje do składnika A zachodzące na niego płaszczyzny elementarne składnika B. Jednocześnie w jej wyniku zostają usunięte płaszczyzny elementarne składnika B, które nie nachodziły na składnik A.
- Subtraction B-A (odejmowanie  $B-A$ ) odejmuje od składnika B składnik A. Operacja ta dobudowuje do składnika B zachodzące na niego płaszczyzny elementarne składnika A. Jednocześnie w jej wyniku usunięte zostają płaszczyzny elementarne składnika A, które nie nachodziły na składnik B.

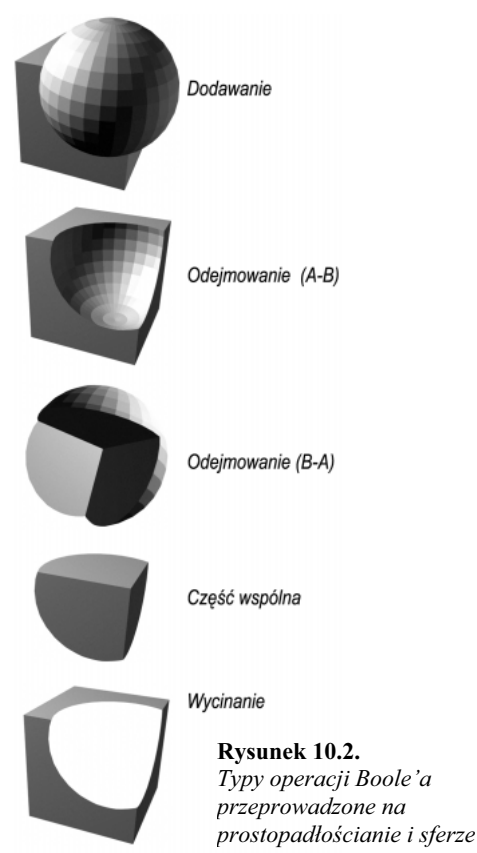

- Intersection (część wspólna) pozostawia część wspólną zachodzących na siebie składników A oraz B. W wyniku tej operacji do składnika A zostają dobudowane zachodzące na niego płaszczyzny elementarne składnika B, a do składnika B — zachodzące na niego płaszczyzny elementarne składnika A. Jednocześnie usunięciu ulegają płaszczyzny elementarne składnika A oraz składnika B, które nie nachodziły na siebie.
- $Cut$  (wycinanie) wycina w składniku  $A$ zachodzący na niego obszar składnika B. Operacja ta nie dobudowuje do składnika A żadnych płaszczyzn elementarnych, natomiast usuwa wszystkie płaszczyzny elementarne składnika B. W wyniku tej operacji zostają usunięte lub odłączone płaszczyzny elementarne składnika A, wzdłuż krawędzi przecięcia go przez składnik B.

#### Obiekty złożone

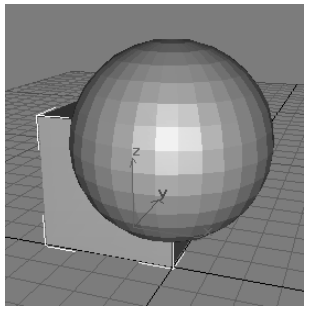

Rysunek 10.3. Wyselekcjonuj pierwszy składnik operacji logicznej

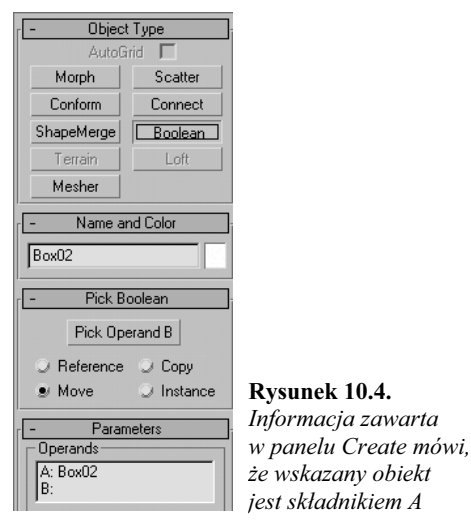

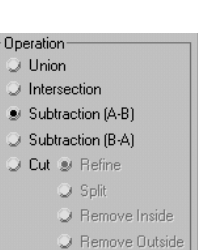

Rysunek 10.5. Subtraction (A-B) jest domyślnie wybranym typem operacji logicznej

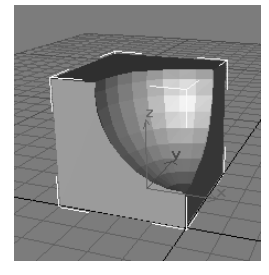

Rysunek 10.6. Prostopadłościan, od którego została odjęta sfera

Odejmowanie jest najczęściej wykorzystywaną operacją Boole'a.

#### Aby przeprowadzić operację odejmowania:

- **1.** Umieść dwa obiekty siatkowe  $\triangleq$  **U** tak, aby zachodziły na siebie.
- 2. Wyselekcjonuj obiekt, na którym zostanie przeprowadzona operacja logiczna (rysunek 10.3).
- 3. W panelu bocznym Create v otwórz podpanel Geometry i z menu rozwijanego typów obiektów geometrycznych, wybierz pozycje Compound Objects. Następnie w rolecie Object Type wciśnij przycisk Boolean.

W dolnej części panelu wyświetlą się rolety obiektów Boole'a. Wyselekcjonowany obiekt zostanie mianowany składnikiem A (rysunek 10.4).

- 4. W rolecie *Parameters* wybierz opcje Subtraction  $(A-B)$  (rysunek 10.5).
- 5. Wciśnij przycisk Pick Operand B i wskaż na drugi obiekt.

Objętość drugiego obiektu zostanie odjęta od objętości pierwszego obiektu (rysunek 10.6).

6. Aby od objętości drugiego obiektu odjąć objętość obiektu pierwszego, wybierz opcję Subtraction  $(B-A)$ .

#### Wskazówka

 Pomimo iż od czasu pierwszego wydania programu operacje Boole'a zostały znacznie poprawione, dochodzi jednak do sytuacji, kiedy wykazują one pewną niestabilność. Dobrym zwyczajem jest więc wyrobienie w sobie nawyku zatrzymywania sceny (Edit > Hold) przed przeprowadzeniem jakiejkolwiek operacji logicznej. W ten sposób, jeżeli operacja nie powiedzie się, będziesz mógł odzyskać scenę wybierając polecenie *Edit > Fetch*. Więcej informacji na temat prawidłowego przeprowadzania operacji logicznych znajdziesz w dalszej części tego rozdziału w ramce Zasady prawidłowego przeprowadzania operacji logicznych.

Obiekty Boole'a Obiekty Boole'a

271

Produkt operacji część wspólna (Intersection) wygląda jak skrawek, który został odjęty od jednego z obiektów podczas operacji odejmowania. Jeżeli składniki operacji nie będą zachodzić na siebie, to w wyniku przeprowadzonej operacji znikną ze sceny.

#### Aby przeprowadzić operację części wspólnej:

- **1.** Umieść dwa obiekty siatkowe  $\triangleq$  **U** tak, aby zachodziły na siebie.
- 2. Wyselekcjonuj jeden z obiektów (rysunek 10.7).
- 3. Zainicjalizuj operację logiczną.
- 4. W rolecie Parameters wybierz opcję Intersection (rysunek 10.8).
- 5. Wciśnij przycisk Pick Operand B i wskaż na drugi obiekt.

Usunięte zostaną niezachodzące na siebie obszary obydwu obiektów, pozostawiając w scenie jedynie część wspólną (rysunek 10.9).

#### Wskazówki

■ Aby interaktywnie przełączać się pomiędzy różnymi typami operacji logicznych, w celu porównywania uzyskanych rezultatów, po przeprowadzeniu wybranej operacji wybierz inną opcję z rolety Parameters.

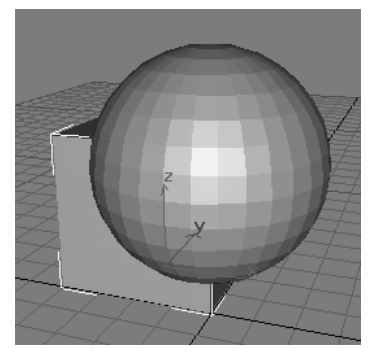

Rysunek 10.7. Wyselekcjonuj składnik operacji logicznej. W tym przypadku nie ma znaczenia kolejność wskazywania obiektów

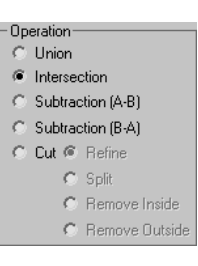

Rysunek 10.8. Wybierz opcję Intersection

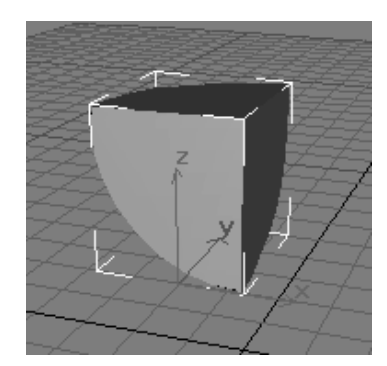

Rysunek 10.9. Niezachodzące na siebie obszary obydwu obiektów zostają usunięte

#### Obiekty złożone

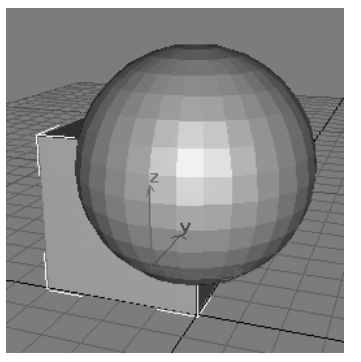

Rysunek 10.10. Umieść obiekty tak, aby zachodziły na siebie, po czym wyselekcjonuj obiekt, na którym chcesz przeprowadzić operację wycinania

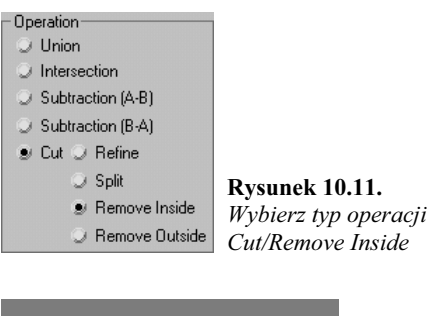

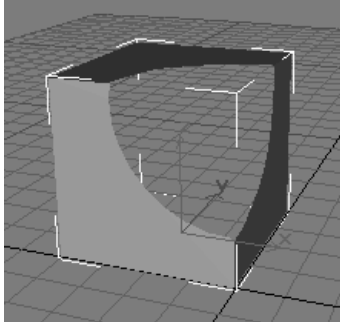

Rysunek 10.12. Sfera wycięła otwór w prostopadłościanie. Jednocześnie usunięte zostały wszystkie płaszczyzny elementarne leżące w obszarze wycinania

Operacja logiczna wycinania występuje w czterech różnych odmianach:

- $\bullet$  Refine dodaje do składnika A zestaw nowych płaszczyzn elementarnych, które zostają rozmieszczone wzdłuż krawędzi przecięcia składnika A, przez składnik B.
- Split dzieli składnik A na dwa odrębne zestawy płaszczyzn elementarnych. Podział następuje wzdłuż krawędzi przecięcia się składnika A, ze składnikiem B. Każdy z wyżej wymienionych zestawów płaszczyzn elementarnych staje się oddzielnym komponentem siatki, występującym na poziomie struktury elementów. Umożliwia to łatwe podzielenie siatki na dwa niezależne obiekty.
- Remove Inside usuwa wszystkie płaszczyzny elementarne składnika A, wzdłuż krawędzi przecięcia go przez składnik B, w obszarze zachodzenia na siebie obydwu składników. Opcja ta działa podobnie jak odejmowanie, różnica polega jednak na tym, że Remove Inside nie dobudowuje do składnika A żadnych dodatkowych płaszczyzn elementarnych.
- Remove Outside usuwa wszystkie płaszczyzny elementarne składnika A, wzdłuż krawędzi przecięcia go przez składnik B, w obszarze, w którym obydwa składniki nie zachodzą na siebie. Opcja ta działa podobnie jak część wspólna, z tym że Remove Outside nie dobudowuje do składnika A żadnych dodatkowych płaszczyzn elementarnych.

#### Aby przeprowadzić operację wycinania:

- 1. Utwórz  $\mathbb{R}$  dwa zachodzące na siebie obiekty.
- 2. Wyselekcjonuj obiekt, na którym chcesz przeprowadzić operację wycinania (rysunek 10.10).
- 3. Zainicjalizuj operację logiczną.
- 4. W rolecie Parameters wybierz opcję Cut (rysunek 10.11).
- 5. Wciśnij przycisk Pick Operand B i wskaż drugi obiekt.

Drugi obiekt wytnie otwór w pierwszym obiekcie (rysunek 10.12).

Po przeprowadzeniu operacji logicznej możesz bez większych przeszkód animować składniki powstałego w ten sposób obiektu złożonego. Omawiana technika znajduje wiele praktycznych zastosowań, a animacje uzyskane tą metodą bywają zwykle bardzo szykowne i zarazem tajemnicze.

#### Aby animować obiekt Boole'a:

- 1. Wyselekcjonuj obiekt Boole'a. W niniejszym przykładzie został użyty obiekt powstały w wyniku operacji odejmowania.
- **2.** Otwórz panel *Modify*  $\mathscr{R}$ .
- 3. W sekcji Display rolety Display/Update wybierz opcję Result+Hidden Ops (rysunek 10.13).

W oknach widokowych pojawią się składniki operacji, wyświetlane w trybie szkieletowym (rysunek 10.14).

- 4. Na liście modyfikatorów kliknij symbol plus (+), znajdujący się obok pozycji Boolean. Następnie w rozwiniętym drzewie struktury obiektu zaznacz pozycje Operands (rysunek 10.15).
- 5. Wciśnij przycisk Animate
- 6. Przesuń suwak klatek do nowej pozycji.
- 7. Przemieść szkieletowy "zarys" składnika B, przez całą długość powierzchni składnika A (rysunek 10.16).
- 8. Wyłącz wyświetlanie ukrytych składników, wybierając opcję Result.
- 9. Wciśnij przycisk Play Animation  $\blacksquare$ .

Obszar wycięty ukrytym składnikiem będzie się przemieszczać po powierzchni widocznego składnika.

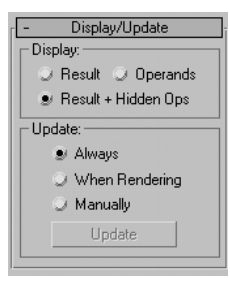

Rysunek 10.13. W panelu Modify wybierz opcję Result+Hidden Ops

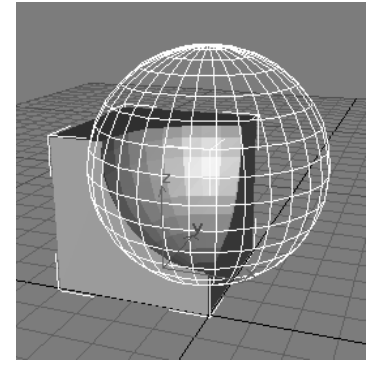

Rysunek 10.14. Teraz możesz zobaczyć szkielet sfery, która została odjęta od prostopadłościanu

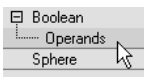

Rysunek 10.15. Uaktywnienie edycji na poziomie struktury, umożliwia manipulowanie i animowanie składników operacji Boole'a

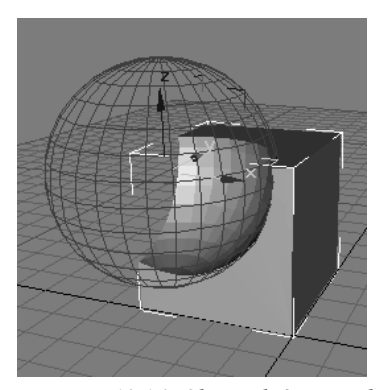

Rysunek 10.16. Obszar, który został wycięty poprzez odjęcie jednego ze składników, wydaje się przemieszczać po powierzchni drugiego składnika

Obiekty Boole'a Obiekty Boole'a

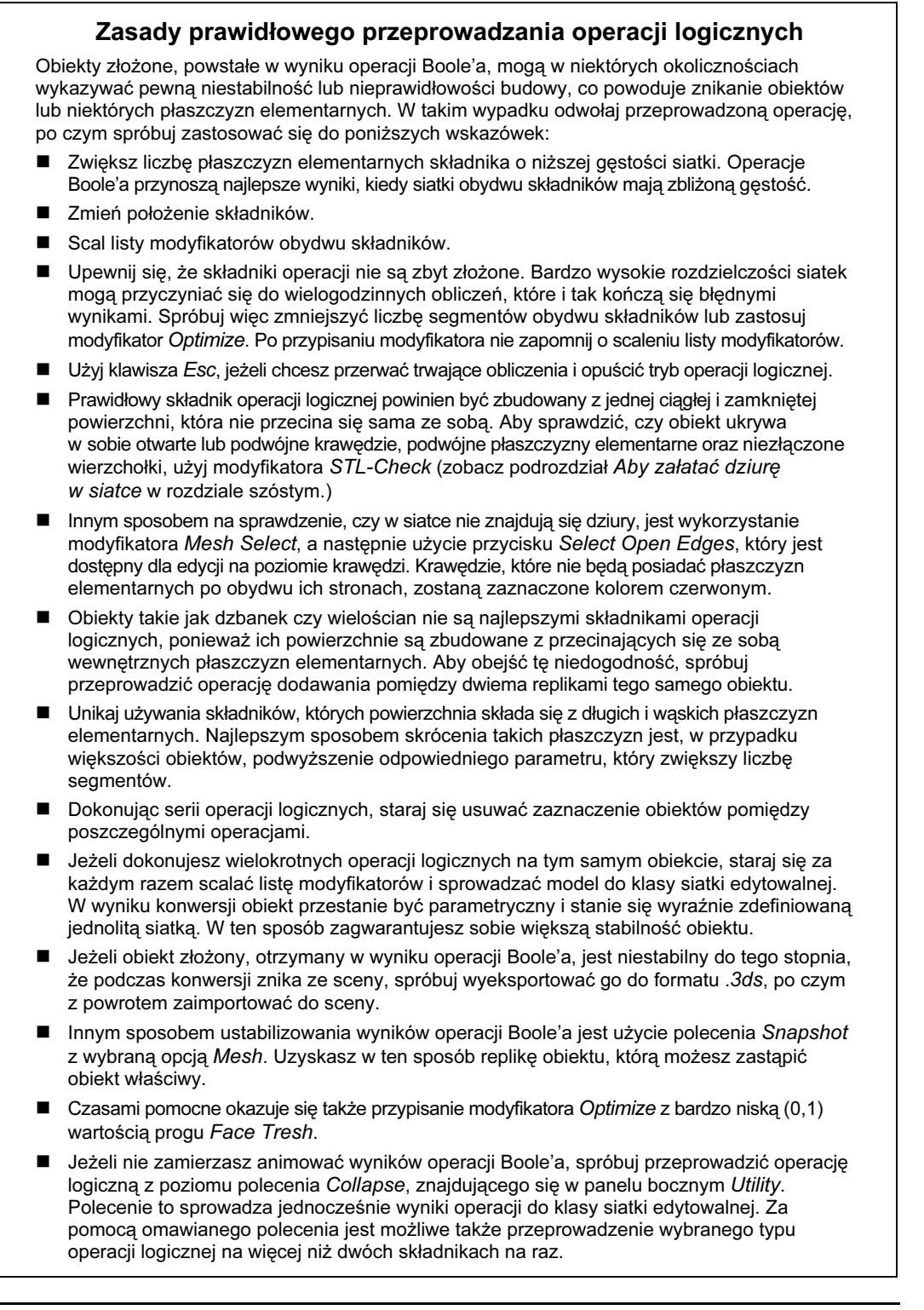

#### Inne obiekty złożone

Obiekty łączone umożliwiają połączenie dwu lub większej liczby obiektów siatkowych, poprzez rozpięcie powierzchni pomiędzy krawędziami otworów znajdujących się w tych obiektach. Używaj obiektów łączonych do tworzenia struktur architektonicznych, mebli, uchwytów, narzędzi oraz wielu innych obiektów wytwarzanych ręcznie. Obiekty łączone znajdują także zastosowanie w modelowaniu postaci, a szczególnie na etapach dołączania kończyn do korpusu lub palców do dłoni.

#### Aby utworzyć obiekt łączony:

- 1. Utwórz **dwa obiekty siatkowe.**
- 2. Wytnij otwór w powierzchni każdego z obiektów, poprzez usunięcie wyselekcjonowanych komponentów lub przeprowadzenie operacji logicznej wycinania.

Aby uzyskać symetryczne łączenie dwóch obiektów, utwórz obiekt z otworem, po czym utwórz odbicie lustrzane.

- **3.** Umieść obiekty  $\psi$   $\psi$  tak, aby były zwrócone do siebie otworami pod kątem nieprzekraczającym 90° (rysunek 10.17).
- 4. Wyselekcjonuj jeden z obiektów.
- **5.** Otwórz panel *Create* i wybierz *Geometry* > Compound Objects > Connect.

W dolnej części panelu wyświetlą się rolety obiektu łączonego. Wyselekcjonowany obiekt zostanie mianowany składnikiem 0 (rysunek 10.18).

- 6. Przed wskazaniem drugiego składnika wybierz metodę powielania, podobnie jak miało to miejsce w przypadku tworzenia obiektu Boole'a.
- 7. Wciśnij przycisk Pick Operand i kliknij drugi obiekt.

Pomiędzy krawędziami otworów obydwu składników zostanie rozpięta nowa powierzchnia (rysunek 10.19).

8. Wygładź łączenie na całej długości rozpiętej powierzchni oraz wokół krawędzi łączenia, włączając funkcje Bridge oraz Ends.

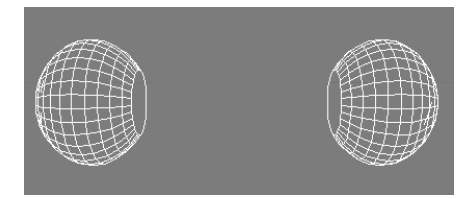

Rysunek 10.17. Umieść obiekty tak, aby były zwrócone do siebie otworami

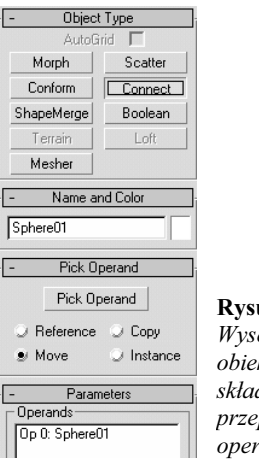

Rysunek 10.18. Wyselekcjonowany obiekt staje się składnikiem 0 przeprowadzanej operacji

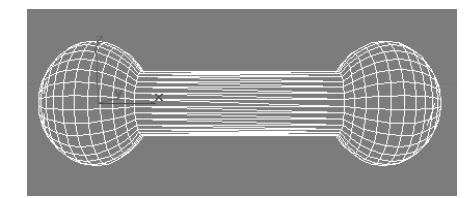

Rysunek 10.19. Wynik łączenia dwóch sfer

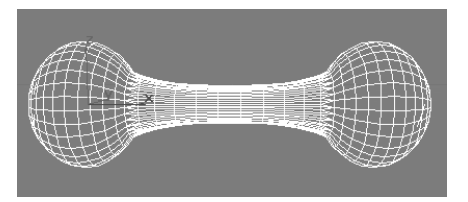

Rysunek 10.20. Wynik zwiększenia liczby segmentów i dostosowania parametru Tension

9. Zwiększ wartość parametru Segments, a następnie dostosuj parametr Tension, aby wybrzuszyć lub przewęzić łączenie (rysunek 10.20).

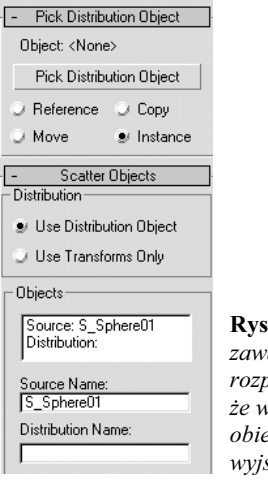

Rysunek 10.21. Informacja zawarta w rolecie obiektu rozproszonego mówi, że wyselekcjonowany obiekt jest składnikiem wyjściowym (Source)

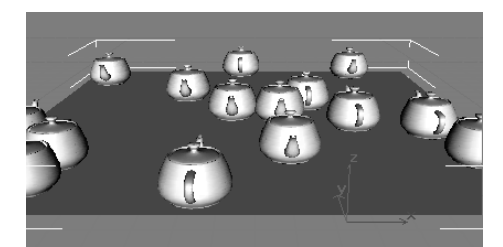

Rysunek 10.22. Wynik rozproszenia dzbanków po powierzchni płaszczyzny

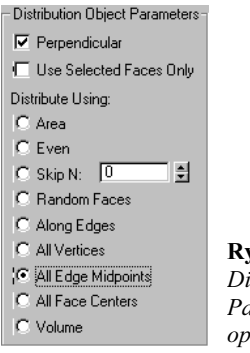

ysunek 10.23. Sekcja istribution Object Parameters z wybraną opcją All Edge Midpoints

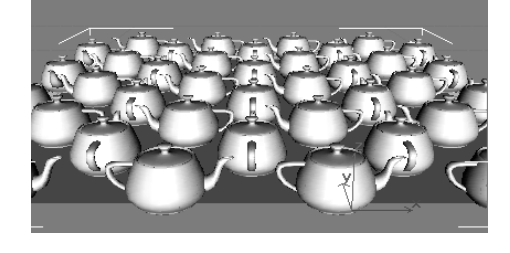

Obiekty rozproszone umożliwiają rozproszenie replik obiektu wyjściowego na powierzchni lub wewnątrz obszaru obiektu dystrybuującego.

#### Aby utworzyć obiekt rozproszony:

- 1. Wybierz lub utwórz obiekt siatkowy, który zostanie rozproszony.
- 2. Otwórz panel Create i wybierz Geometry > Coumpound Objects > Scatter.

W dolnej części panelu wyświetlą się rolety obiektu rozproszonego. Wyselekcjonowany obiekt zostanie mianowany składnikiem wyjściowym (Source) (rysunek 10.21).

- 3. Wybierz metodę powielania.
- 4. Wciśnij przycisk Pick Distribution Object. Następnie wskaż obiekt dystrybuujący.

Obiekt wyjściowy zostanie umieszczony na powierzchni obiektu dystrybuującego.

5. W sekcji Source Object Parameters zwiększ wartość parametru Duplicates.

Repliki składnika wyjściowego rozproszą się po powierzchni składnika dystrybuującego (rysunek 10.22).

6. Wypróbuj różne typy rozproszenia, wybierając odpowiednie opcje znajdujące się w sekcji Distribution Object Parameters (rysunek 10.23).

Opcje All Vertices, All Edge Midpoints oraz All Face Centers ignorują wartość parametru Duplicates i tworzą regularne szyki rozproszonych obiektów (rysunek 10.24).

#### Wskazówka

 Aby chaotycznie rozproszyć repliki składnika wyjściowego wewnątrz składnika dystrybuującego, utwórz obiekt dystrybuujący o takich rozmiarach, aby zamykał on w sobie obiekt wyjściowy. Następnie w polu Distribution Object Parameters wybierz opcję Volume.

Rysunek 10.24. Wynik rozproszenia dzbanków po powierzchni płaszczyzny z wybraną opcją All Edge Midpoints

Obiekty zagnieżdżone umożliwiają zagnieżdżanie kształtów na powierzchni siatki oraz wycinanie zagnieżdżonych kształtów w tej powierzchni. Dodane do obiektu wierzchołki, krawędzie oraz płaszczyzny elementarne — po zagnieżdżeniu na jego powierzchni wybranego kształtu —automatycznie tworzą aktywne selekcje na odpowiednich poziomach struktury obiektu. Tak zdefiniowane zestawy wyboru ułatwiają z kolei wytłaczanie, fazowanie oraz przypisywanie materiałów.

#### Aby utworzyć obiekt zagnieżdżony:

- **1.** Umieść  $\bigotimes$  kształt naprzeciw powierzchni obiektu siatkowego (rysunek 10.25).
- 2. Wyselekcjonuj obiekt siatkowy.
- 3. Otwórz panel Create i wybierz Geometry > Compound Objects > Shape Merge.

W dolnej części panelu wyświetlą się rolety obiektu zagnieżdżonego. Wyselekcjonowany obiekt zostanie mianowany składnikiem siatkowym (Mesh) (rysunek 10.26).

4. Wybierz metodę powielania i wciśnij przycisk Pick Shape. Następnie wskaż kształt.

Kształt zostanie zagnieżdżony na powierzchni siatki (rysunek 10.27).

5. Aby wyciąć w powierzchni siatkowej obszar zdefiniowany zagnieżdżonym na niej kształtem, wybierz opcję Cookie Cutter. Aby z kolei usunąć całą powierzchnię za wyjątkiem obszaru zdefiniowanego zagnieżdżonym na niej kształtem, włącz funkcję Invert (rysunek 10.28).

#### Wskazówka

■ Jeśli chcesz dowiedzieć się, w jaki sposób przypisać zagnieżdżonemu kształtowi materiał różny od materiału obiektu, zajrzyj do podrozdziału Aby utworzyć materiał typu Multi/Sub-Object w rozdziale trzynastym.

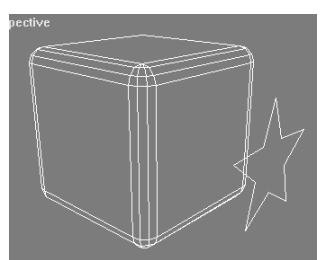

Rysunek 10.25. Gwiazda przygotowana do zagnieżdżenia na powierzchni prostopadłościanu z zaokrąglonymi krawędziami

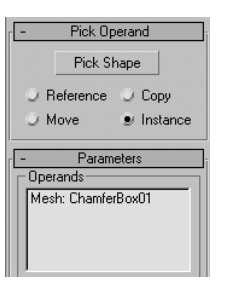

Rysunek 10.26. Informacja zawarta w rolecie Parameters obiektu zagnieżdżonego mówi, że wskazany obiekt jest składnikiem siatkowym (Mesh)

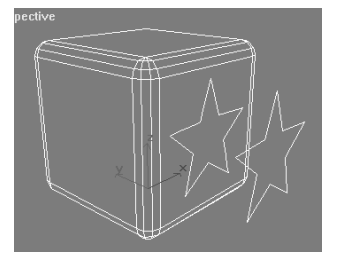

Rysunek 10.27. Gwiazda, która została zagnieżdżona na powierzchni prostopadłościanu o ściętych krawędziach

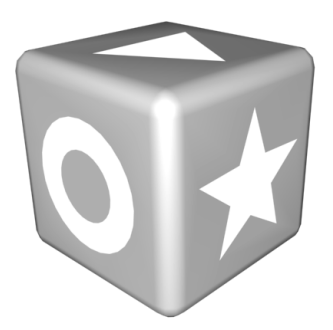

Rysunek 10.28. Opcja Cookie Cutter wycina w obiekcie siatkowym otwory odpowiadające zagnieżdżonym kształtom

**Obiekty złożone** Obiekty złożone

#### Obiekty złożone

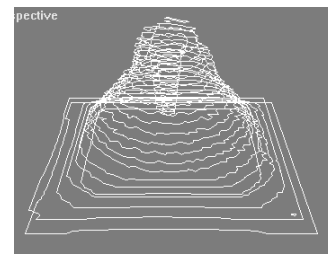

Rysunek 10.29. Seria kształtów, która zostanie wykorzystana do utworzenia obiektu tektonicznego

Pick Operand Pick Operand Meference O Copy Move  $\bigcirc$  Instance  $\Box$  Override Parameters - Operands Op 0: SShape09.01 Delete Operand Form **y** Graded Surface Graded Solid Layered Solid  $\Box$  Stitch Border  $\Box$  Retriangulate Disnlau **y** Terrain © Contours  $\cup$  Both

Rysunek 10.30.

Roleta Parameters obiektu tektonicznego informuje, że wskazany kształt został mianowany składnikiem Op 0

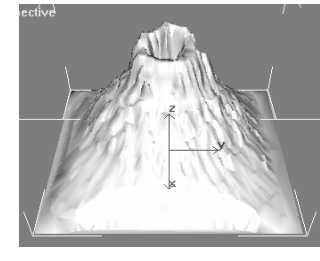

Rysunek 10.31. Obiekt tektoniczny w kształcie wulkanu, utworzony na podstawie

serii kształtów

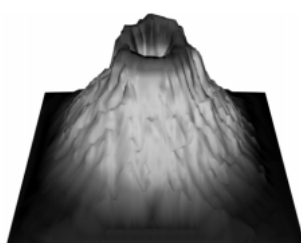

Rysunek 10.32. Te realistycznie wyglądające odcienie na powierzchni wulkanu uzyskano z wykorzystaniem poleceń znajdujących się w rolecie Color by Elevation

Obiekty tektoniczne to trójwymiarowe modele brył tworzone z serii przekrojów poprzecznych. Obiektów tego typu używa się przy tworzeniu krajobrazów, planów kartograficznych, przy wykonywaniu studium cienia oraz w grach komputerowych. Jeżeli w swojej bibliotece obiektów nie posiadasz żadnej mapy ukształtowania terenu zawierającej poziomice, możesz bez większego wysiłku stworzyć swoją własną mapę. W tym celu utwórz serię zamkniętych kształtów, z których każdy następny wyżej położony kształt będzie nieco mniejszy od poprzedniego.

#### Aby utworzyć obiekt tektoniczny:

- 1. Zaimportuj model zbudowany z przekrojów poprzecznych lub utwórz własny szyk kształtów (rysunek 10.29).
- 2. Upewnij się, że kształty są przyłączone i stanowią jeden obiekt. W przeciwnym wypadku wskaż jeden z kształtów i sprowadź go do klasy splajnu edytowalnego. Następnie wciśnij przycisk Attach Mult i przyłącz pozostałe kształty.
- 3. Otwórz panel Create i wybierz Geometry > Compound Objects > Terrain.

W dolnej części panelu wyświetlą się rolety obiektu tektonicznego (rysunek 10.30). Linie konturów zostaną powleczone powierzchnią i zamienione na obiekt tektoniczny (rysunek 10.31). Zauważ, że powleczenie powierzchnią dużej liczby skomplikowanych przekrojów poprzecznych może wymagać dłuższej chwili.

- 4. Jeżeli któryś z przekrojów został pominięty, wciśnij przycisk Pick Operand i wskaż pominięty kontur.
- 5. W rolecie Color by Elevation możesz przypisać kolor do poszczególnych poziomów obiektu tektonicznego (rysunek 10.32).

#### Wskazówka

 Aby zredukować złożoność siatki, rozwiń roletę Simplification i wybierz jedną z opcji Use 1/2 of Lines lub Use 1/4 of Lines dla redukcji w pionie lub Use 1/2 of Points lub Use 1/4 of Points dla redukcji w poziomie.

Obiekty owijane to rodzaj obiektów złożonych, które powstają w wyniku owinięcia wierzchołków jednego obiektu wokół wierzchołków innego obiektu. W wyniku tej operacji powierzchnia pierwszego z obiektów, zwanego obiektem owijającym (Wrapper), dopasowuje się do powierzchni drugiego obiektu, zwanego obiektem owijanym (Wrap-To). Obiekty owijane umożliwiają tworzenie przybliżonych replik innych obiektów.

#### Aby utworzyć obiekt owijany:

- 1. Utwórz obiekt, który będzie obiektem owijanym.
- 2. Utwórz **geosferę**, która będzie nieco większa od obiektu owijanego, i umieść ją tak, aby zamknąć w niej pierwszy obiekt. Geosfera będzie obiektem owijającym (rysunek10.33).
- 3. Otwórz panel Create i wybierz Geometry > Compound Objects > Conform.

W dolnej części panelu wyświetlą się rolety obiektu owijanego. Wyselekcjonowany obiekt o większych gabarytach zostanie mianowany obiektem owijającym (rysunek 10.34).

- 4. W sekcji Vertex Projection Direction wybierz opcję Along Vertex Normals (rysunek 10.35).
- 5. W sekcji Updade (znajdującej się w dolnej części rolety Parameters) włącz funkcję Hide Wrap-To Object.
- 6. Wciśnij przycisk Pick Wrap-To Object i wybierz metodę powielania.
- 7. Przejdź do okna widokowego z włączonym trybem wyświetlania Wireframe i kliknij obiekt o mniejszych gabarytach.

Obiekt owijany zostanie owinięty powierzchnią obiektu owijającego (rysunek 10.36).

#### Wskazówka

 Używaj obiektów owijanych do układania tekstu na powierzchni obiektów siatkowych.

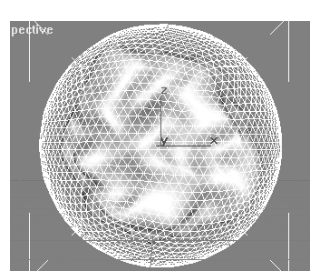

Rysunek 10.33. Przygotowanie obiektów do utworzenia obiektu owijanego. Sfera zamyka w sobie obiekt owijany

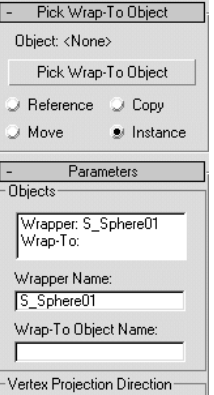

#### Rysunek 10.34. Informacja zawarta w rolecie Parameters obiektu owijanego wskazuje, że obiektem owijającym jest geosfera

- C Along Vertex Normals
- C Towards Wrapper Center
- C Towards Wrapper Pivot
- C: Towards Wran-To Center
- C Towards Wrap-To Pivot

Rysunek 10.35. Opcja Along Vertex Normals sprawia, że wierzchołki obiektu owijającego przemieszczone zostaną do wewnątrz, w kierunku prostopadłym do jego powierzchni

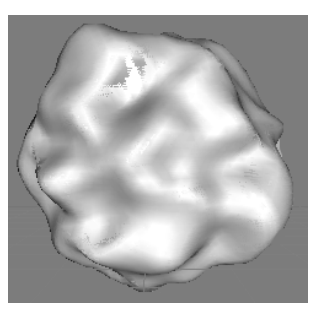

Rysunek 10.36. Geosfera nawinięta na obiekt owijany dopasowała się do kształtu jego powierzchni

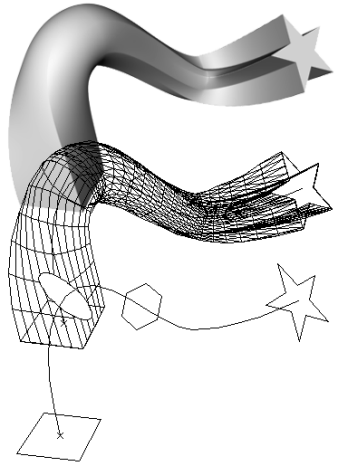

Rysunek 10.37. Ten intrygujący obiekt powstał na skutek wytłoczenia wzdłuż ścieżki czterech różnych kształtów

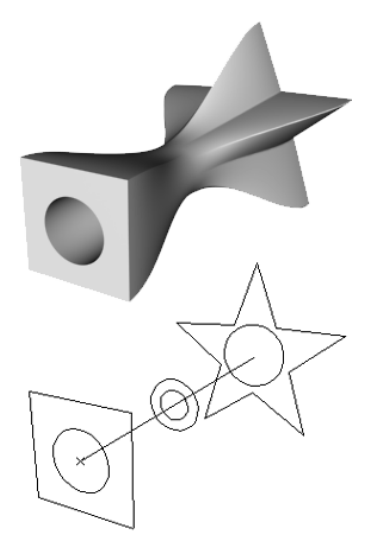

Rysunek 10.38. Używając splajnów zagnieżdżonych, możesz wytłaczać obiekty z otworami

#### Obiekty wytłaczane

Tworzenie obiektów wytłaczanych jest uniwersalną techniką modelowania i animowania obiektów trójwymiarowych. Termin określający proces tworzenia obiektów wytłaczanych (lofting) został zapożyczony z nomenklatury wczesnego budownictwa okrętowego i określa metodę konstruowania okrętów. Najogólniej rzecz ujmując, metoda ta umożliwiała szybkie wzniesienie szkieletu kadłuba statku poprzez rozmieszczenie na długości stępki wręgów mocowanych ze sobą za pomocą denników i wzmacnianych kilsonami. Aby podczas mocowania kolejnych wręgów tak wznoszona konstrukcja zachowywała stabilność, ustawiano ją na wspornikach połączonych klamrami, noszących nazwę bloków stępkowych. To właśnie proces umieszczania wręgów na blokach stępkowych dał początek terminowi określającemu wytłaczanie obiektów wzdłuż ścieżki.

Dzisiaj, tak jak i w zamierzchłych czasach okrętownictwa, obiekty wytłaczane powstają w wyniku rozmieszczania przekrojów poprzecznych wzdłuż określonej linii. Różnica polega na tym, że mocowanie wręgów do stępki zostało zastąpione rozmieszczaniem na długości ścieżki wytłaczania kształtów, które samoistnie są powlekane automatycznie dopasowującą się do nich powierzchnią (rysunek 10.37).

Ścieżki wytłaczania mogą być zbudowane zarówno z prostoliniowych, jak i krzywoliniowych segmentów; mogą być otwarte lub zamknięte, płaskie lub trójwymiarowe. Najważniejszym warunkiem, jaki musi spełniać ścieżka wytłaczania, jest fakt, aby był to pojedynczy ciągły splajn. Kształty zbudowane z większej liczby splajnów, jak na przykład pierścień, nie mogą być wykorzystywane do wytłaczania obiektów. W przeciwieństwie do ścieżek wytłaczania, kształty, które określają przekroje poprzeczne obiektu wytłaczanego, mogą być kształtami złożonymi. Jeżeli wewnątrz danego splajnu będą zagnieżdżone inne splajny, wówczas wszystkie poziomy zagnieżdżenia zostaną wytłoczone jako jedna całość (rysunek 10.38).

Tworzenie obiektów wytłaczanych możesz rozpocząć zarówno od wskazania ścieżki wytłaczania, jak też od wskazania kształtu będącego przekrojem poprzecznym obiektu wytłaczanego. Jeżeli wybierzesz pierwsze z powyższych rozwiązań, kształty tworzące przekroje poprzeczne zostaną rozmieszczone prostopadle do ścieżki wytłaczania. Jeżeli natomiast wybierzesz drugie rozwiązanie, ścieżka wytłaczania zostanie umieszczona równolegle do lokalnej osi Z wybranego kształtu. Z tego też powodu częściej wybieraną techniką tworzenia obiektów wytłaczanych jest wskazywanie ścieżki wytłaczania, gdyż pozwala ona łatwiej przewidzieć miejsce utworzenia obiektu wytłaczanego.

#### Aby utworzyć obiekt wytłaczany metodą Get Shape:

- 1. Wyselekcjonuj odpowiedni kształt, który posłuży jako ścieżka wytłaczania (rysunek 10.39).
- 2. Otwórz panel Create i wybierz Geometry > Compound Objects > Loft.

W dolnej części panelu wyświetlą się rolety obiektu wytłaczanego. Jeżeli wyselekcjonowany kształt nie spełnia warunków właściwych dla ścieżki wytłaczania, przycisk Get Shape będzie wyszarzony.

- 3. Wciśnij przycisk Get Shape oraz wybierz metodę powielania. Jeżeli zamierzasz edytować lub animować obiekt wytłaczany, pozostaw domyślnie wybraną opcję Instance (rysunek 10.40).
- 4. Umieść kursor nad kształtem, który zostanie wytłoczony wzdłuż ścieżki.

Jeżeli wskazany kształt spełnia odpowiednie warunki, wskaźnik myszy zmieni się w kursor wytłaczania wzdłuż ścieżki (rysunek 10.41). Jeżeli wskazany kształt jest nieodpowiedni, w linii podpowiedzi pojawi się wyjaśnienie zaistniałego problemu.

5. Kliknij kształt.

Zostanie utworzony obiekt wytłaczany. Kształt (lub jego replika) zostanie przemieszczony do miejsca położenia początkowego wierzchołka ścieżki wytłaczania, a następnie ulegnie wytłoczeniu wzdłuż całej jej długości (rysunek 10.42).

#### Wskazówki

- Jeżeli zechcesz wymienić właśnie wytłoczony kształt na inny, po zakończeniu czynności opisanej w punkcie 5. wskaż nowy przekrój poprzeczny. W wyniku tej operacji dotychczasowy kształt zostanie zastąpiony nowym kształtem.
- Aby utworzyć wstążkę, wytłocz krótką linię prostą wzdłuż linii zakrzywionej. Przypisanie do tak utworzonego obiektu materiału dwustronnego umożliwi cieniowanie wstążki z dwóch stron.

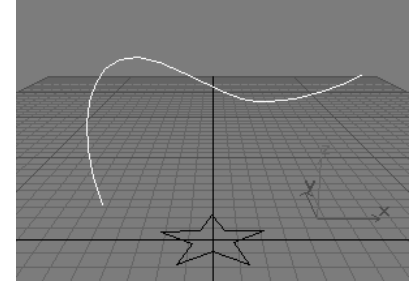

Rysunek 10.39. Wskaż kształt, który zostanie użyty jako ścieżka wytłaczania

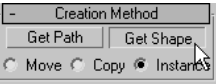

Rysunek 10.40. W panelu obiektu wytłaczanego znajdują się polecenia umożliwiające pobieranie ze sceny zarówno ścieżek, jak i przekrojów

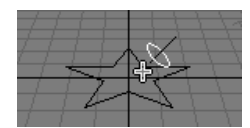

Rysunek 10.41. Kursor myszy umieszczony nad kształtem odpowiednim do wytłaczania

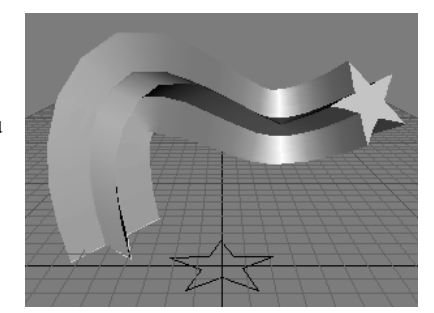

Rysunek 10.42. Wskazany kształt jest wytłaczany na całej długości ścieżki wytłaczania

 Jeżeli zamierzasz utworzyć obiekt wytłaczany na podstawie kształtów złożonych, pamiętaj, aby każdy kształt zawierał jednakową liczbę splajnów oraz posiadał jednakową liczbę poziomów zagnieżdżenia.

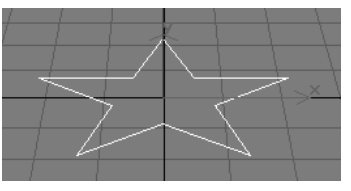

Rysunek 10.43. Wskaż kształt, który zostanie użyty jako przekrój poprzeczny

 $\boxed{\Box$  Get Path  $\sqrt{\phantom{a}}$  Get Shape Move C Copy @ Instance

Rysunek 10.44. Uaktywniony przycisk Get Path ( z metodą powielania Instance)

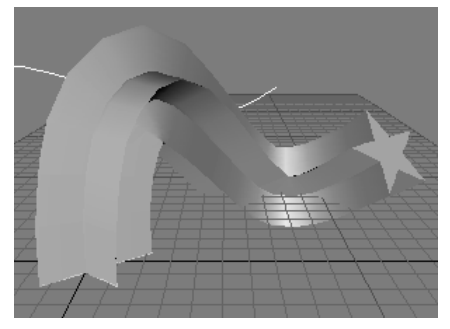

Rysunek 10.45. Obiekt wytłaczany utworzony za pomocą polecenia Get Path. Wytłaczanie rozpoczyna się od punktu centralnego pierwszego kształtu na ścieżce

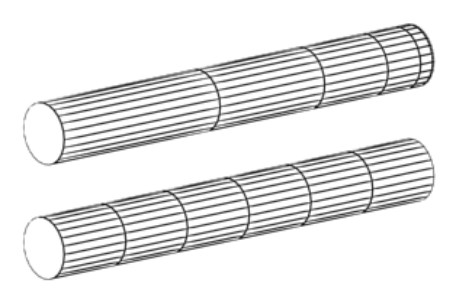

Rysunek 10.46. Obiekt wytłaczany powstały w wyniku wytłoczenia kształtu wzdłuż ścieżki, na której końcach znajdowały się wierzchołki typu Bézier, cechuje się nierównomiernym podziałem (góra). Zamiana typu wierzchołków na Corner usuwa usterkę (dół)

#### Aby utworzyć obiekt wytłaczany metodą Get Path:

- 1. Wyselekcjonuj odpowiedni kształt, który posłuży jako przekrój poprzeczny (rysunek 10.43).
- 2. Otwórz panel Create i wybierz Geometry > Compound Objects > Loft.

W dolnej części panelu wyświetlą się rolety obiektu wytłaczanego. Jeżeli wyselekcjonowany kształt nie spełnia warunków właściwych dla przekroju poprzecznego, przycisk Get Path będzie wyszarzony.

- 3. Wciśnij przycisk Get Path oraz wybierz metodę powielania (rysunek 10.44).
- 4. Umieść kursor nad kształtem, który posłuży jako ścieżka wytłaczania. Jeżeli zamierzasz edytować lub animować obiekt wytłaczany, pozostaw domyślnie wybraną metodę powielania Instance.

Jeśli wskazany kształt spełnia odpowiednie warunki, wskaźnik myszy zamieni się w kursor wytłaczania wzdłuż ścieżki.

5. Kliknij kształt.

Zostanie utworzony obiekt wytłaczany, wyrównany do lokalnej osi Z wybranego na wstępie przekroju poprzecznego. Początkowy wierzchołek ścieżki wytłaczania zostanie umieszczony w punkcie centralnym kształtu (rysunek 10.45).

#### Wskazówki

- Jeżeli chcesz zmienić ścieżkę wytłaczania, wciśnij przycisk Get Path i wskaż nowy kształt. Nowa ścieżka zastąpi ścieżkę dotychczasową.
- Aby odwrócić orientację ścieżki wytłaczania tak, aby przebiegała wzdłuż ujemnej osi Z wybranego przekroju, wciśnij przycisk Get Path i wciśnij klawisz Ctrl.
- Ścieżki wytłaczania utworzone na podstawie kształtów zakończonych wierzchołkami typu Bézier generują obiekty wytłaczane charakteryzujące się nierównomierną segmentacją, tj. nieregularnym podziałem (rysunek 10.46). Aby skorygować tę usterkę, zmień typ wierzchołków końcowych i powtórz wytłaczanie.

Dostosowywanie przekrojów poprzecznych, ścieżek wytłaczania, powlekania oraz renderowanie powierzchni obiektów wytłaczanych odbywa się z poziomu panelu bocznego Modify.

#### Aby dodać do wytłoczenia nowy kształt:

- 1. Wyselekcjonuj obiekt wytłaczany.
- **2.** Otwórz panel *Modify*  $\mathscr{R}$ .
- 3. W rolecie Skin Parameters w sekcji Display wyłącz funkcję Skin.

Powierzchnia obiektu wytłaczanego zostanie ukryta, dzięki czemu ścieżka wytaczania oraz przekroje poprzeczne staną się lepiej widoczne (rysunek 10.47).

4. W rolecie Path Parameters zmień wartość parametru Path. Zależnie od tego, czy chcesz, aby odległości na ścieżce podawane były w procentach, czy też w bieżących jednostkach, wybierz jedną z opcji: Percentage lub Distance. Jeżeli chcesz uaktywnić skokową zmianę odległości, włącz funkcję On dla parametru Snap.

Zmiana wartości parametru Path przemieszcza znajdujący się na ścieżce żółty znacznik w kształcie litery X, zaczynając od miejsca położenia pierwszego przekroju do nowo wyznaczonego miejsca. Znacznik ten określa poziom ścieżki, na którym pojawi się dodawany kształt (rysunek 10.48).

- 5. Wciśnij przycisk Get Shape i wybierz metodę powielania.
- 6. Kliknij kształt, który ma być dodany.

Kształt lub jego replika umieszczony zostanie na ścieżce wytłaczania na wyznaczonym poziomie.

- **7.** Powtórz czynności opisane w punktach  $4 6$ do momentu, aż do obiektu wytłaczanego zostaną dodane wszystkie potrzebne kształty (rysunek 10.49).
- 8. Ponownie włącz funkcję Skin, aby przyjrzeć się otrzymanemu obiektowi (rysunek 10.50).

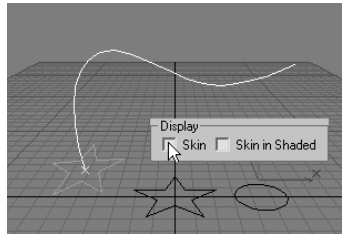

Rysunek 10.47. Wyłącz funkcję Skin, aby lepiej widzieć ścieżkę wytłaczania oraz przekroje poprzeczne

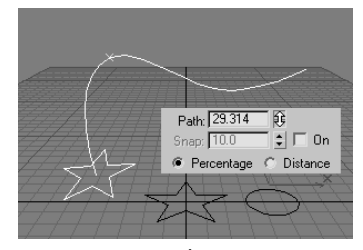

Rysunek 10.48. Żółty znacznik w kształcie litery X wyznacza poziom ścieżki, na którym dodany zostanie nowy kształt

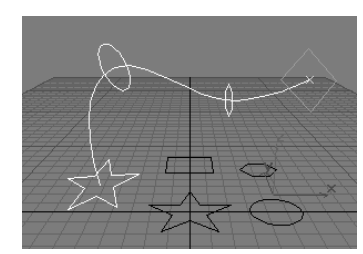

Rysunek 10.49. Wytłaczanie wzdłuż ścieżki po dodaniu okręgu, wieloboku oraz kwadratu

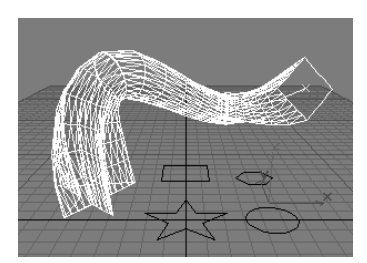

Rysunek 10.50. Powierzchnia obiektu wytłaczanego podąża za konturami wykorzystanych przekrojów

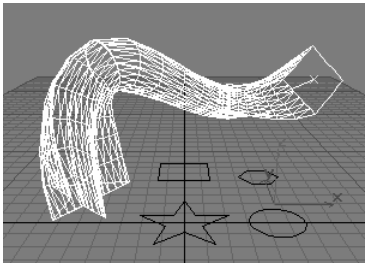

Rysunek 10.51. Przed wyminą przekroju poprzecznego wyselekcjonuj obiekt wytłaczany

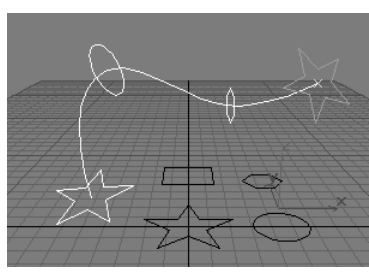

Rysunek 10.52. Prostokąt, który występował na końcu obiektu wytłaczanego, został wymieniony na gwiazdę

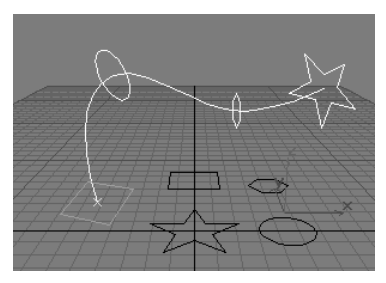

Rysunek 10.53. Teraz gwiazda, która występowała na początku obiektu wytłaczanego, została wymieniona na prostokąt

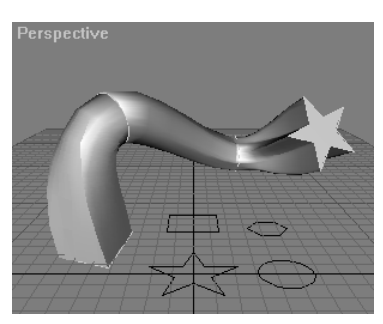

Rysunek 10.54. Obiekt wytłaczany wyświetlany w trybie cieniowanym

#### Aby wymienić przekrój:

- 1. Wyselekcjonuj obiekt wytłaczany (rysunek 10.51).
- **2.** Otwórz panel *Modify*  $\mathscr{R}$ .
- 3. Rozwiń roletę Skin Parameters i wyłącz opcję Skin.

Powierzchnia obiektu wytłaczanego zostanie ukryta.

- 4. Rozwiń roletę Path Parameters i przemieść się do poziomu ścieżki, na którym znajduje się kształt, który chcesz wymienić. W tym celu posłuż się poniższymi przyciskami:
	- Next Shape pomaga przemieścić się do następnego poziomu na ścieżce wytłaczania.
	- Previous Shape pomaga przemieścić się do poprzedniego poziomu na ścieżce wytłaczania.
	- $\triangle$  Pick Shape pomaga wyselekcjonować przekrój poprzeczny poprzez jego kliknięcie w obiekcie wytłaczanym.
- 5. Wciśnij przycisk Get Shape i wskaż kształt, który zostanie umieszczony na bieżącym poziomie.

Nowy kształt zastąpi kształt, który dotychczas znajdował się w obiekcie wytłaczanym (rysunek 10.52).

- 6. Powtórz czynności opisane w punktach 4. oraz 5., dopóki nie wymienisz wszystkich wymaganych kształtów (rysunek 10.53).
- 7. Ponownie włącz funkcję Skin, aby przyjrzeć się otrzymanemu obiektowi (rysunek 10.54). Aby ujrzeć obiekt cieniowany, włącz tryb Smooth+ Highlights.

#### Wskazówka

■ Korzystając z polecenia Get Path, możesz wymienić także ścieżkę wytłaczania.

#### Dostosowywanie gęstości powleczonej powierzchni

Gęstość siatki obiektu wytłaczanego zależy od dwóch czynników:

- Shape Steps (liczby podziałów kształtu) czyli ilości podziałów powleczonej powierzchni, pomiędzy wierzchołkami każdego przekroju poprzecznego. Parametr ten określa radialną gęstość siatki.
- Path Steps (liczby podziałów ścieżki) czyli ilości podziałów powleczonej powierzchni, pomiędzy poszczególnymi poziomami ścieżki. Parametr ten określa wzdłużną gęstość siatki.

#### Aby dostosować gęstość powleczonej powierzchni:

- 1. Wyselekcjonuj obiekt wytłaczany i zmień w aktywnym oknie widokowym tryb wyświetlania na szkieletowy (rysunek 10.55).
- **2.** Otwórz panel *Modify*  $\lll$ .
- 3. Rozwiń roletę Skin Parameters (rysunek 10.56). Parametry Shape Steps oraz Path Steps mają domyślnie przypisaną wartość 5.
- 4. Powiększ lub pomniejsz wartości parametrów Shape Steps oraz Path Steps, aby zagęścić lub przerzedzić siatkę obiektu wytłaczanego (rysunek 10.57).

#### Wskazówki

- Aby automatycznie dobrać optymalną liczbę podziałów ścieżki, włącz funkcję Optimize Path. Funkcja ta jest dostępna tylko wówczas, gdy w rolecie Path Parameters została wybrana opcja Path Steps.
- Aby automatycznie wygenerować dobrze wyglądającą siatkę, włącz funkcję Adaptive Path Steps. Funkcja ta jest dostępna tylko wówczas, gdy w rolecie Path Parameters wybrano opcję Percentage lub Distance.
- Funkcje Contour oraz Banking wpływają na wychylanie się kształtów (wraz z krzywizną ścieżki wytłaczania) w płaszczyźnie oraz w przestrzeni 3D. Funkcja Constant Cross-Section pozwala skorygować wygląd wytłoczonego obiektu w ostrych narożnikach ścieżki. Wszystkie opisane wyżej opcje są na tyle przydatne, że dobrze jest pozostawić je włączone (ustawienia domyślne).

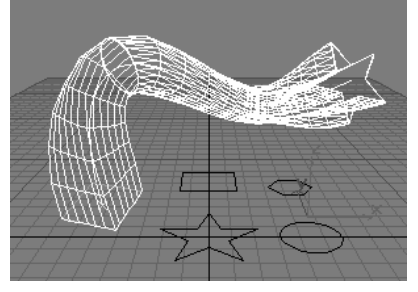

Rysunek 10.55. Zanim rozpoczniesz dostosowywanie gęstości powleczonej powierzchni, zmień tryb wyświetlania na szkieletowy

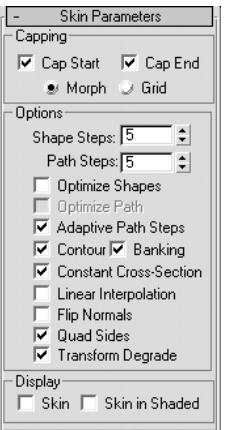

Rysunek 10.56. Roleta Skin **Parameters** umożliwia dostosowanie gęstości powleczonej powierzchni

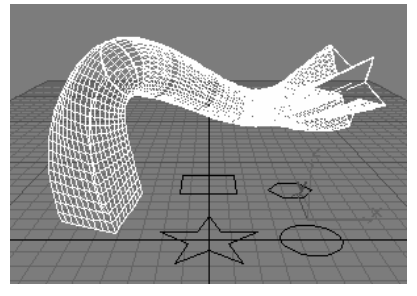

Rysunek 10.57. Zwiększenie wartości parametrów Shape Steps oraz Path Steps wpłynęło na poprawę wyglądu i zagęszczenie siatki obiektu wytłaczanego

Obiekty wytłaczane Obiekty wytłaczane

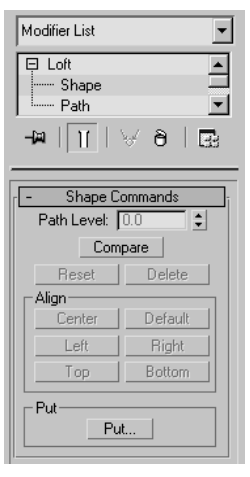

#### Rysunek 10.58. Na poziomie edycji kształtów możesz interaktywnie manipulować przekrojami poprzecznymi obiektu wytłaczanego

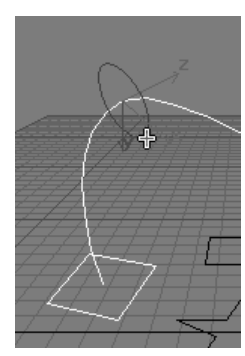

Rysunek 10.59. Selekcjonowanie przekroju poprzecznego obiektu wytłaczanego w oknie widokowym

#### Aby wyselekcjonować kształt na poziomie struktury:

- 1. Wyselekcjonuj obiekt wytłaczany i wyłącz wyświetlanie powleczonej powierzchni.
- **2.** Otwórz panel *Modify*  $\blacksquare$ .
- 3. Na liście modyfikatorów kliknij symbol plus (+), znajdujący się obok pozycji Loft. Następnie z rozwiniętego drzewa struktury wybierz pozycję Shape (rysunek 10.58).
- 4. W oknie widokowym kliknij przekrój poprzeczny.

Kształt zostanie wyselekcjonowany (rysunek 10.59).

#### Edytowanie obiektów wytłaczanych

Na poziomie struktury obiektu wytłaczanego są dostępne dwa typy komponentów: ścieżka wytłaczania oraz kształty przekrojów poprzecznych. Edytowanie obiektu wytłaczanego może odbywać się poprzez manipulowanie ścieżkami lub kształtami przekrojów na poziomie struktury obiektu, a także poprzez manipulowanie oryginalnymi kształtami, na podstawie których powstały repliki komponentów obiektu wytłaczanego.

Manipulowanie oryginalnymi kształtami jest najprostszym rozwiązaniem. Wystarczy wyselekcjonować właściwy kształt, przejść do panelu Modify i dokonać odpowiedniej edycji, modyfikacji lub zmiany parametrów tworzenia takiego kształtu. Niestety, przekazywanie transformacji pomiędzy kształtem oryginalnym a jego repliką występującą na poziomie struktury obiektu jest niemożliwe. Można jednak obejść tę niedogodność, wykorzystując w tym celu modyfikator XForm.

Edytowanie obiektów wytłaczanych na poziomie struktury ograniczone jest do wyrównywania oraz powielania komponentów, ale za to możliwe jest swobodne przemieszczanie, obracanie oraz skalowanie przekrojów poprzecznych. Co więcej, możliwe jest także obracanie ścieżek wytłaczania wzdłuż osi Z ich lokalnego układu współrzędnych. Ponieważ selekcje zdefiniowane na poziomie struktury obiektu wytłaczanego nie są przekazywane w górę listy modyfikatorów, wszystkie modyfikatory przypisane komponentom obiektu często wywierają trudny do przewidzenia wpływ na cały obiekt wytłaczany.

Poniższe ćwiczenia wyjaśnią, jak dokonywać edycji przekrojów poprzecznych na poziomie struktury obiektu. Edycja ścieżek wytłaczania przebiega w podobny sposób, z tą tylko różnicą, że możliwe jest tylko ich obracanie oraz powielanie. Usunięcie ścieżki wytłaczania usuwa cały obiekt wytłaczany.

#### Aby usunąć kształt na poziomie struktury:

- 1. Wyselekcjonuj kształt na poziomie struktury.
- 2. Kliknij przycisk Delete lub wciśnij klawisz Delete.

Kształt zostanie usunięty z obiektu wytłaczanego.

#### Aby dokonać transformacji kształtu na poziomie struktury:

- 1. Wyselekcjonuj kształt na poziomie struktury.
- **2.** Przemieść  $\oplus$ , obróć  $\bullet$  lub przeskaluj  $\Box$  kształt.

Kształt ulegnie transformacji w swoim lokalnym układzie współrzędnych. Siatka obiektu wytłaczanego zostanie uaktualniona, dopasowując się do nowego położenia, orientacji lub skali edytowanego kształtu (rysunek 10.60).

#### Aby powielić kształt na poziomie struktury:

- 1. Wyselekcjonuj kształt na poziomie struktury.
- 2. W rolecie Shapes Command kliknij przycisk Put.

Na ekranie pojawi się okno dialogowe Put To Scene (rysunek 10.61).

3. Wprowadź nazwę nowego kształtu, po czym kliknij przycisk OK.

Kopia lub klon wyselekcjonowanego kształtu zostanie dodana do sceny i umieszczona w środku układu współrzędnych.

#### Aby wyrównać kształty do ścieżki:

- 1. Wyselekcjonuj obiekt wytłaczany.
- **2.** Otwórz panel *Modify*  $\mathscr{R}$ .
- **3.** Wyselekcjonuj  $\&$  komponent na poziomie edycji kształtów.

W panelu bocznym pojawi się roleta Shape Commands (rysunek 10.62).

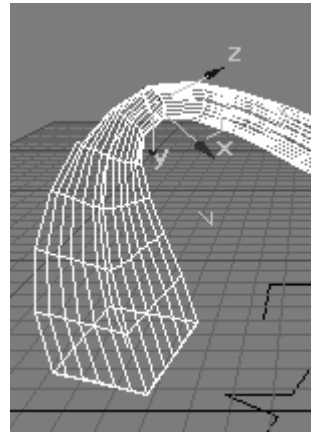

Rysunek 10.60. Zmiana średnicy okręgu wpłynęła na zmianę średnicy obiektu wytłaczanego

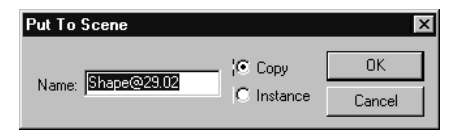

Rysunek 10.61. Okno dialogowe Put To Scene umożliwia nadanie nazwy powielanemu kształtowi

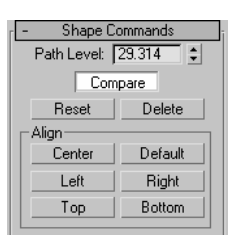

Rysunek 10.62. Roleta Shape Commands zawiera przycisk Compare, dający możliwość porównywania kształtów rozmieszczonych wzdłuż ścieżki wytłaczania

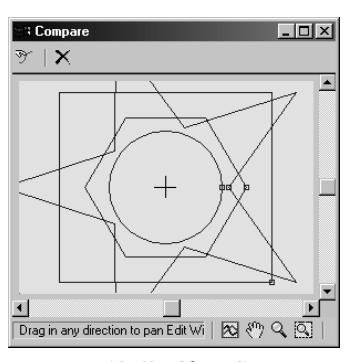

Rysunek 10.63. Okno Compare pokazuje wyrównywanie kształtów względem ścieżki wytłaczania

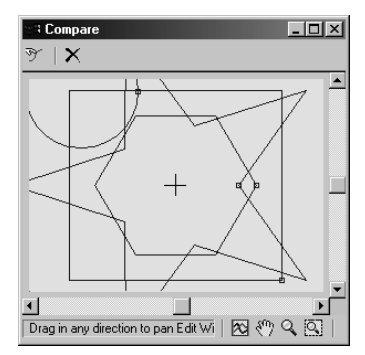

Rysunek 10.64. Zmienione wyrównywanie dla okręgu

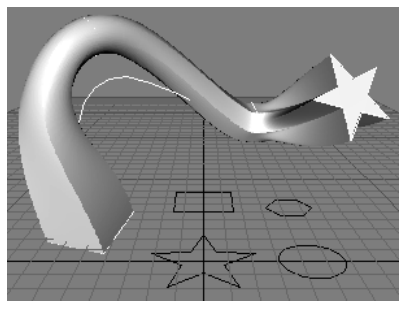

Rysunek 10.65. Obiekt wytłaczany uniósł się ponad ścieżkę wytłaczania, podążając za położeniem okręgu

4. Wciśnij przycisk Compare.

Na ekranie pojawi się okno Compare. Krzyżyk pośrodku okna wyznacza położenie ścieżki wytłaczania względem poszczególnych przekrojów poprzecznych.

Wciśnij ikonę Pick Shape  $\mathbb{I}$  i wskaż kształt, który ma zostać wyświetlony w oknie Compare.

Aby wyczyścić okno, kliknij ikonę Reset  $\times$ .

Wierzchołek początkowy każdego z kształtów oznakowany jest niewielkim kwadracikiem (rysunek 10.63).

- 5. W oknie widokowym wyselekcjonuj kształt lub kształty, które chcesz wyrównać.
- 6. W rolecie Shape Commands kliknij przycisk wyrównywania, którego efekt działania jest najbliższy twoim oczekiwaniom. Aby powrócić do pierwotnego wyrównania, kliknij przycisk Default.

Wyselekcjonowane kształty zmienią wyrównywanie względem ścieżki wytłaczania. Wybrany rodzaj wyrównywania zostanie natychmiast odzwierciedlony w oknie Compare (rysunek 10.64). Wygląd obiektu wytłaczanego ulegnie uaktualnieniu (rysunek 10.65).

#### Wskazówki

- Wytłaczane kształty zazwyczaj są wyrównywane względem swoich wierzchołków początkowych. Zdarza się jednak, że kiedy forma oraz złożoność przekrojów poprzecznych zaczynają się bardzo różnić, ich wierzchołki początkowe wymykają się wyrównywaniu. W rezultacie wytłoczony obiekt zostaje nieprzewidywalnie skręcony lub rozciągnięty. Skorzystaj wówczas z okna Compare, aby sprawdzić i na nowo wyrównać wszystkie początkowe wierzchołki kształtów.
- Aby skorygować wyrównanie kształtów, użyj narzędzi przemieszczania i obracania, dokonując odpowiednich transformacji na poziomie struktury obiektu.

Animowanie obiektów wytłaczanych może odbywać się zarówno na poziomie obiektu, jak i na poziomie struktury. W pierwszym przypadku proces animowania obiektów wytłaczanych nie różni się niczym od animowania obiektów siatkowych. Natomiast w drugim przypadku animowanie obiektów wytłaczanych polega na animowaniu replik lub oryginalnych kształtów ścieżek wytłaczania oraz przekrojów poprzecznych. Przypisywanie transformacji oraz modyfikatorów bezpośrednio do komponentów występujących na poziomie struktury obiektu wytłaczanego nie generuje kluczy animacji i nie wpływa na zmiany obiektu w czasie.

#### Aby zanimować obiekt wytłaczany:

- 1. Wyselekcjonuj replikę lub oryginalny kształt ścieżki wytłaczania lub przekroju poprzecznego (rysunek 10.66).
- **2.** Otwórz panel *Modify*  $\mathscr{R}$ .
- 3. Wciśnij przycisk Animate ...
- 4. Przesuń suwak klatek do nowej pozycji.
- 5. Zmodyfikuj kształt lub ścieżkę wytłaczania poprzez zmianę parametrów tworzenia lub przypisanie modyfikatorów. By natomiast animować transformacje, wykorzystaj modyfikator XForm (rysunek 10.67).
- 6. Odtwórz animację **.**

Obiekt wytłaczany będzie zmieniać się w czasie.

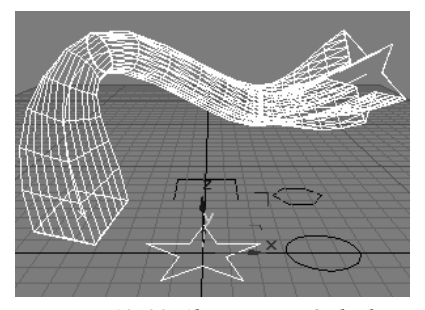

Rysunek 10.66. Aby animować obiekt wytłaczany, możesz poddać animacji kształty, które wykorzystane zostały jako przekroje poprzeczne

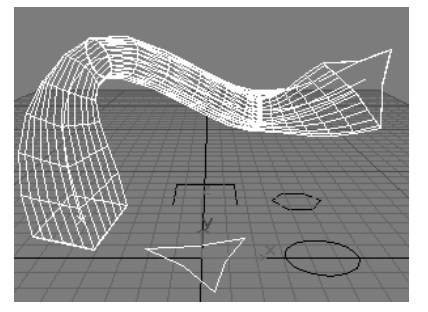

Rysunek 10.67. Obiekt wytłaczany — animowany jako gwiazda — zmienia kształt

Obiekty złożone

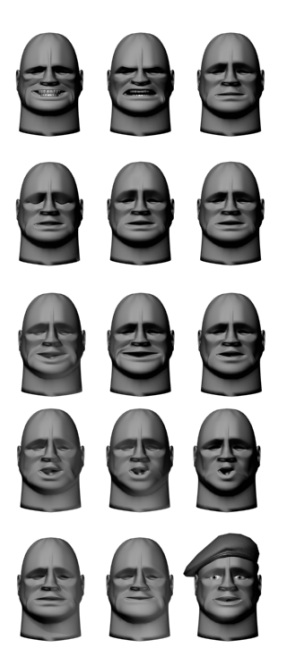

Rysunek 10.68. Głowa tej postaci, pochodząca z samouczka 3ds max 4 (Commander\_Lake\_Tut\_1.max), poddawana jest kolejnym procesom morfingu, by można było uzyskać różne wyrazy twarzy

#### Obiekty morfowane

Morfowanie jest metodą animowania, w której obiekt wyjściowy zmienia swój kształt tak, aby dopasować się do serii obiektów docelowych. Obiekty morfowane wykorzystuje się najczęściej w animowaniu postaci, a szczególnie w animowaniu mimiki oraz synchronizacji mowy (rysunek 10.68).

3ds max 4 umożliwia morfowanie obiektów siatkowych, łat oraz obiektów NURBS. W przypadku obiektów siatkowych warunkiem, który musi być spełniony już na wstępie, jest jednakowa liczba wierzchołków obiektu wyjściowego i wszystkich obiektów-celów. Dzieje się tak, ponieważ morfowanie przemieszcza wierzchołki obiektu wyjściowego i dopasowuje ich położenie do położenia odpowiadających im wierzchołków obiektu docelowego. Jeżeli liczba wierzchołków będzie różna, obiekt morfowany nie zostanie utworzony.

Lecz w jaki sposób wymodelować obiekty o różnych kształtach, ale zarazem o jednakowej liczbie wierzchołków? Są na to trzy sposoby:

- Modyfikowanie replik obiektów parametrycznych.
- Tworzenie obiektów siatkowych, takich jak bryły obrotowe lub obiekty wytłaczane z kształtów o jednakowej liczbie wierzchołków kontrolnych.
- Tworzenie obiektów owijanych, na podstawie istniejących już obiektów siatkowych o różnej liczbie wierzchołków. Możesz w tym celu wykorzystać na przykład repliki geosfery o wysokim stopniu złożoności siatki, z których następnie utworzysz obiekty owijane dla obiektu wyjściowego i obiektów docelowych.

Kiedy już opanujesz podstawy tworzenia obiektów morfowanych, spróbuj zapoznać się z modyfikatorem Morpher, aby w przyszłości móc podołać nieco bardziej wyrafinowanym zadaniom. Niewątpliwą zaletą tego modyfikatora jest to, że posiada on ponad sto kanałów dla obiektów-celów i może być nieustannie dodawany do listy modyfikatorów. Dodatkową zaletą modyfikatora Morpher jest współpraca z materiałem typu Morpher. Materiał ten pozwala przypisać poszczególnym kanałom modyfikatora odrębne materiały, w związku z czym wraz z morfowaniem obiektów możliwe staje się również morfowanie materiałów. Więcej informacji na temat modyfikatora Morpher oraz materiału typu Morpher znajdziesz w plikach pomocy.

#### Aby określić liczbę wierzchołków kontrolnych kształtu:

- 1. Utwórz kształt, na przykład linię.
- 2. Rozwiń roletę General dla utworzonego kształtu (rysunek 10.69).
- 3. Wyłącz funkcje Optimize oraz Adaptive.
- 4. Określ liczbę podziałów.

Liczba wierzchołków kontrolnych zostanie określona.

#### Aby utworzyć obiekt wyjściowy oraz obiekt-cel poprzez wytłaczanie lub tworzenie brył obrotowych:

- 1. Wyselekcjonuj kształt.
- 2. Przypisz do kształtu modyfikator Extrude lub Lathe.

W panelu bocznym wyświetlą się odpowiednie rolety (rysunek 10.70).

- 3. Określ liczbę segmentów.
- 4. Jeżeli wykorzystałeś modyfikator Lathe, upewnij się, że funkcja Weld Core jest wyłączona.
- 5. W sekcji Capping wybierz opcje Morph.

Opcja ta uszereguje płaszczyzny elementarne wieczka oraz denka, tworząc optymalny wzór do morfowania.

**6.** Powtórz czynności opisane w punktach  $1 - 5$ , przez cały czas wykorzystując kształty o jednakowej liczbie wierzchołków. Upewnij się, że liczba segmentów tworzonych obiektów nie uległa zmianie.

#### Aby utworzyć wyjściowy i docelowy obiekt wytłaczany:

- 1. Wyselekcjonuj kształt.
- 2. Wytłocz kształt wzdłuż ścieżki.
- 3. W rolecie Skin Parameters wyłącz funkcje Optimize Shapes i Adaptive Path Steps oraz wybierz opcję Morph w sekcji Capping (rysunek 10.71).
- **4.** Powtórz czynności opisane w punktach  $1 3$ , wykorzystując kształty oraz ścieżki wytłaczania zbudowane z jednakowej liczby wierzchołków.

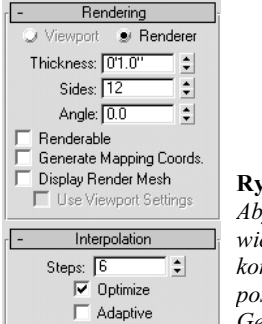

#### Rysunek 10.69. Aby określić liczbę wierzchołków kontrolnych kształtu, posłuż się roletą General

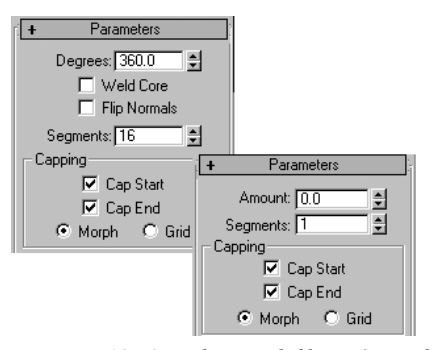

Rysunek 10.70. Rolety modyfikatorów Lathe (strona lewa) oraz Extrude (strona prawa), za pomocą których zostały utworzone obiekty wykorzystane do morfowania

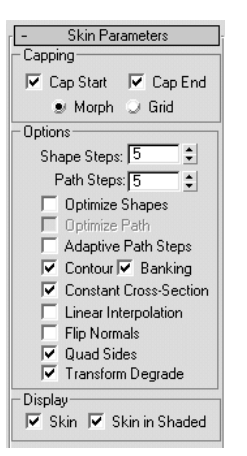

Rysunek 10.71. Tworząc obiekty wytłaczane, w celu poddania ich morfowaniu wykorzystaj powyższe ustawienia opcji i funkcji

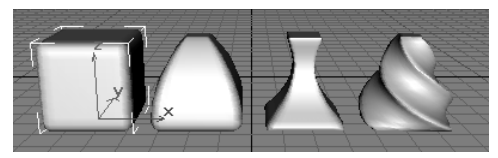

Rysunek 10.72. Obiektem wyjściowym jest prostopadłościan o zaokrąglonych krawędziach, dlatego też występuje pierwszy w animacji morfowania

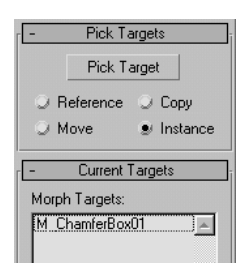

Rysunek 10.73. Lista Morph Targets wskazuje, że pierwszym obiektem-celem jest prostopadłościan o zaokrąglonych krawędziach

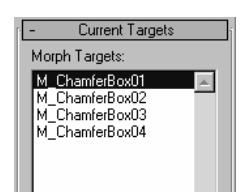

Rysunek 10.74. Po wskazaniu wszystkich obiektów docelowych zostaną one umieszczone na liście porządku zgodnym z kolejnością ich skazywania. Porządek ten nie determinuje kolejności morfowania obiektu wyjściowego do obiektów-celów

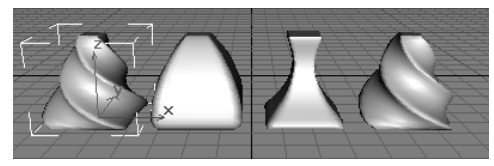

Rysunek 10.75. Prostopadłościan o zaokrąglonych krawędziach jest morfowany po kolei do uzyskania każdego ze znajdujących się w scenie obiektów, przyjmując na końcu kształt przewężonego i skręconego prostopadłościanu

#### Aby utworzyć animację morfowania:

- 1. Utwórz  $\Diamond$  obiekt wyjściowy oraz kilka obiektów-celów.
- 2. Wyselekcjonuj obiekt wyjściowy (rysunek 10.72).
- 3. Otwórz panel Create i wybierz Geometry > Compound Objects > Morph.

W dolnej części panelu wyświetlą się rolety obiektu morfowanego. W rolecie Current Targets obiekt wyjściowy zostanie umieszczony na szczycie listy *Morph Targets* (rysunek 10.73).

- 4. Wciśnii przycisk Pick Target i wybierz metode powielania obiektów.
- 5. Przejdź do okna widokowego i wskaż poszczególne obiekty docelowe.

Wskazane obiekty zostaną dodane do listy Morph Targets (rysunek 10.74).

- 6. Na liście Morph Targets podświetl nazwę obiektu, do którego będzie morfowany obiekt wyjściowy.
- 7. Przesuń suwak klatek do klatki, w której zostanie umieszczony pierwszy klucz morfowania. Zauważ, że wciśnięcie przycisku Animate nie jest w tym przypadku konieczne.
- 8. Kliknij przycisk Create Morph Key.

Na linii animacji pojawi się klucz dla bieżącej klatki.

- 9. Aby obejrzeć podgląd animacji, przeciągnij suwakiem klatek w prawo lub w lewo. Obiekt wyjściowy samoczynnie przekształci się we wskazany obiekt docelowy (rysunek 10.75).
- **10.** Powtórz czynności opisane w punktach  $6 9$ , aby poddać animacji kolejne etapy morfowania.